How can I post a link in Canvas for students to download the Stetson version of Respondus Lockdown Browser?

1. From your Canvas course, click the "Modules" link on the left side navigation menu.

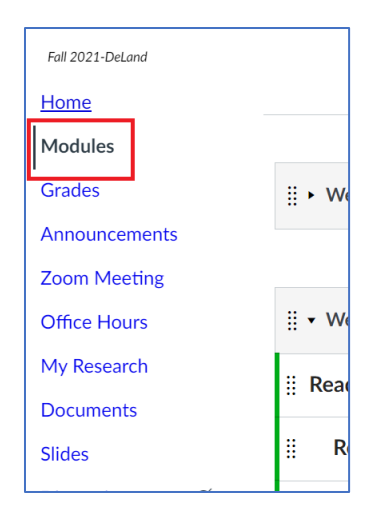

2. If you need to add a module for the Respondus link, click the "+ Module" button on the top right corner of the Modules page.

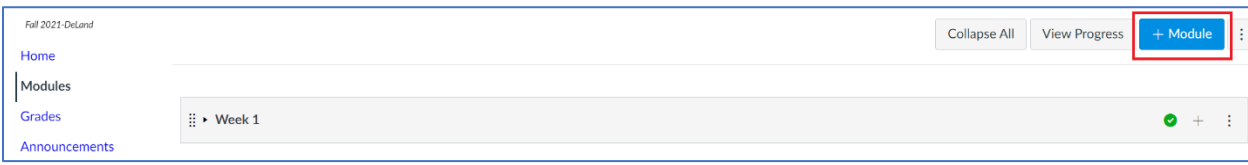

3. In the "Add Module" dialog, type the name of the new module, then click the "Add Module" button.

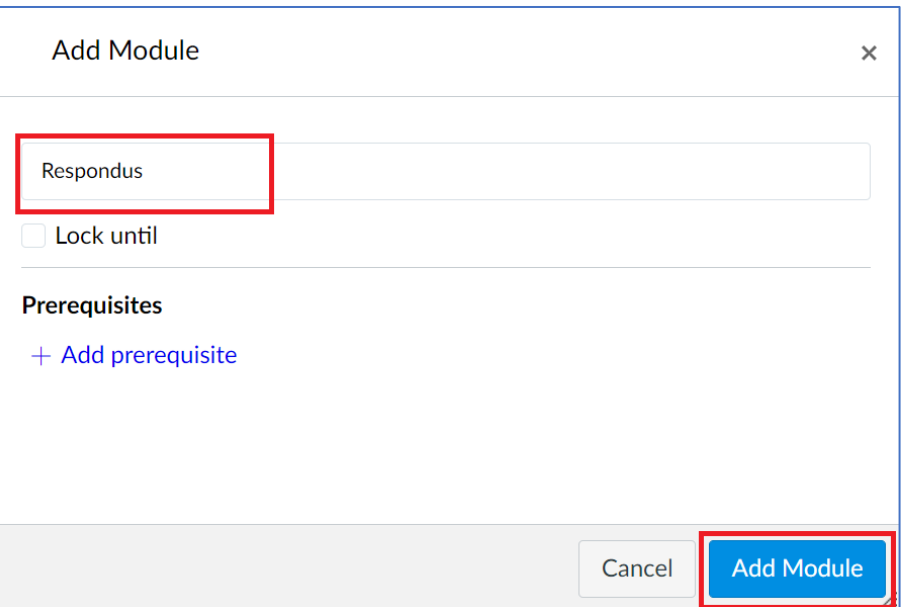

4. From the new module, click the add (+) button.

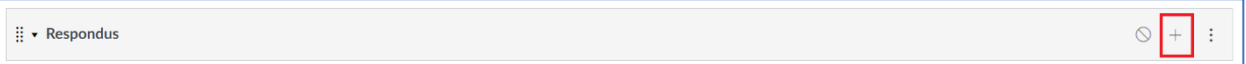

5. In the "Add Item to …" dialog, select "External URL" from the "Add" dropdown.

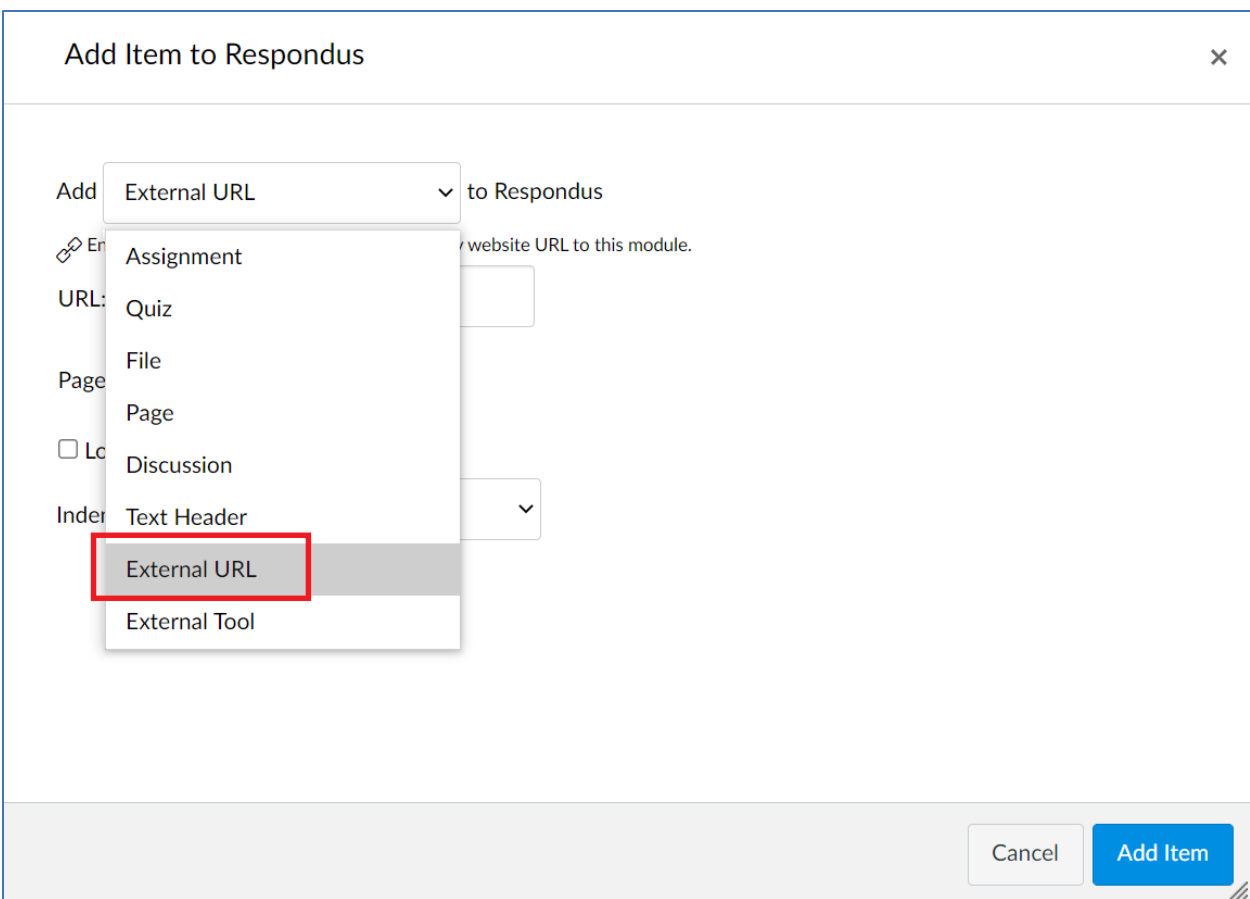

6. In the "URL" field, enter the URL <https://download.respondus.com/lockdown/download.php?id=513954030>. In the "Page Name" field, enter the name of the link as you would like to appear in the module. Lastly, check the "Load in a new tab" checkbox.

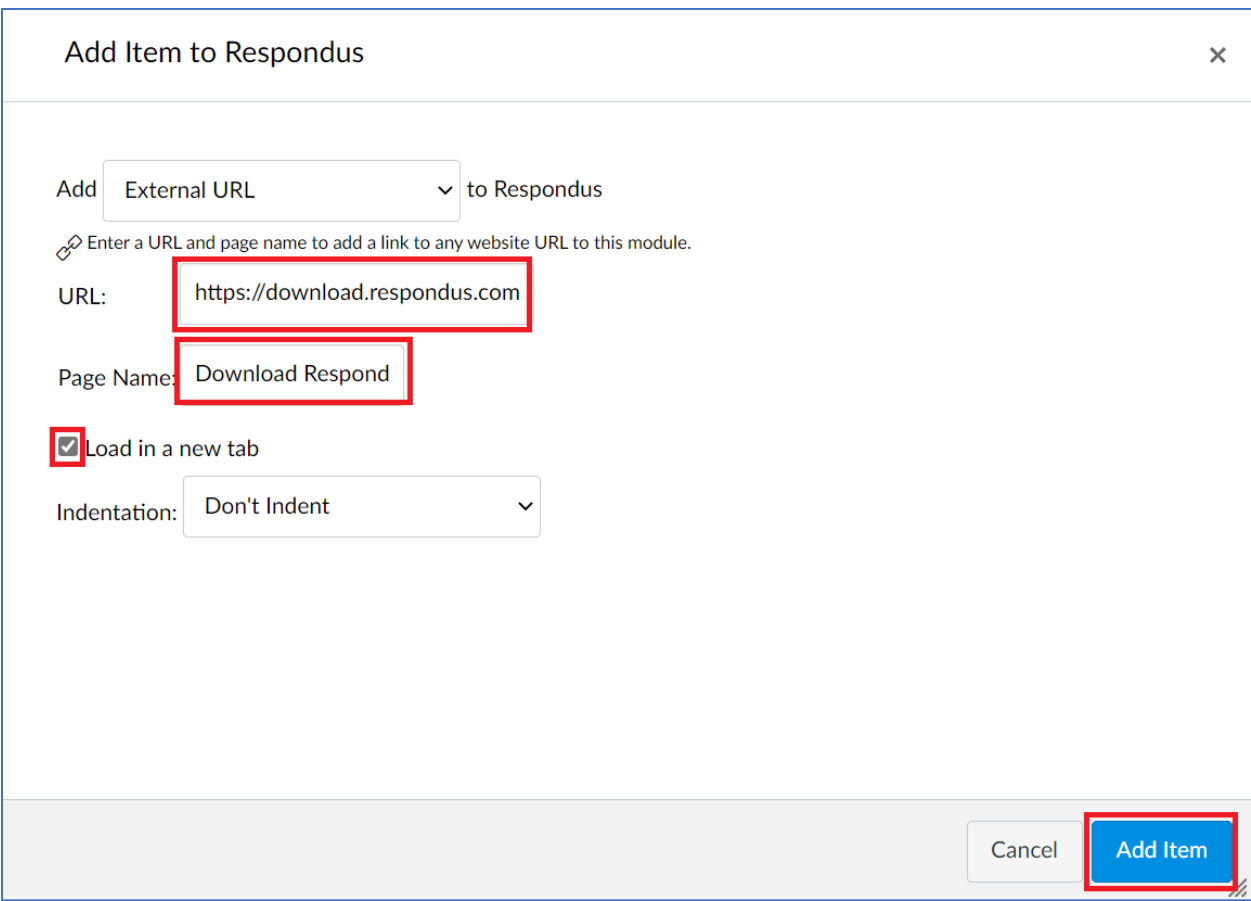

7. The link will now appear in the Respondus module for students to click and download the Respondus Lockdown Browser.